## **Variación de la Intensidad del Campo Eléctrico en la Bisectriz de un Dipolo. Aplicación del Principio de Superposición.**

**Objetivo de Aprendizaje:** Analizar la variación de la intensidad del campo eléctrico originado por un dipolo eléctrico en puntos equidistantes de Y.

- Haz clic en el siguiente enlace para dirigirte a la simulación "Charges and Fields" de la página "*Phet Interactive Simulations".*

<http://phet.colorado.edu/es/simulation/charges-and-fields>

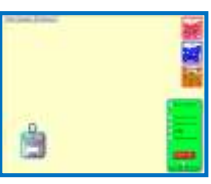

- Haz clic en Iniciar ahora, o bien, descarga la simulación en tu ordenador si así lo deseas.

- Haz clic en rejilla y en mostrar números. Observa que aparece un indicador de distancia, de tal modo que la longitud de dos cuadrados "grandes" equivale a 1 metro de distancia.

-Selecciona una carga positiva de 1nC de la caja roja y arrástrala con el cursor hasta colocarla 1 cuadrado a la derecha de una de las intersecciones oscuras (0,10 m). Selecciona a su vez una carga negativa y colócala un cuadrado a la izquierda de la intersección oscura que hayas usado anteriormente, de tal modo que formes un dipolo eléctrico (figura 1). De esta manera, tenemos un sistema de cargas (de mismo valor pero distinto signo) las cuales consideraremos que están colocadas en las posiciones (-10,0) y (10,0), refiriéndonos a un sistema de coordinadas (x,y) , de manera que el origen de nuestro sistema de coordenadas será el centro de la intersección oscura, (figura 2).

- Haz clic en cinta métrica. La longitud de la cinta se ajusta presionando y arrastrando con el cursor el extremo rojo de la misma. Para mover la cinta sin variar la longitud seleccionada con la misma, presiona con el cursor y arrastra la mira (extremo amarillo), figura 3.

- Haciendo uso del sensor eléctrico, has de rellenar la siguiente tabla, midiendo con la cinta métrica las distancias indicadas para el eje de las y desde el origen. Para ello te aconsejo que coloques la cruz de la mira de la cinta métrica en el origen de coordinadas, que a continuación ajustes con el extremo rojo de la cinta la distancia deseada, y por último coloques el sensor eléctrico haciéndolo coincidir con la cruz del extremo rojo de la cinta. La

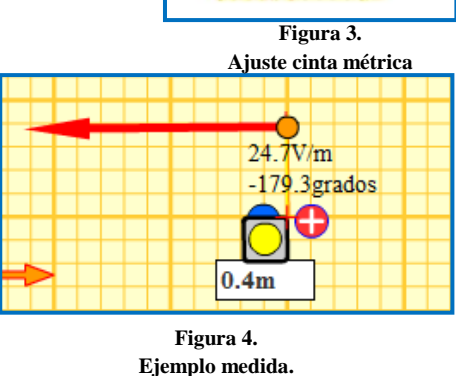

medida te resultará así más sencilla. Posteriormente podrás devolver el sensor a su caja para realizar la siguiente medida.

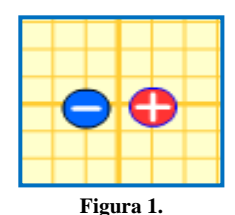

**Posición cargas.**

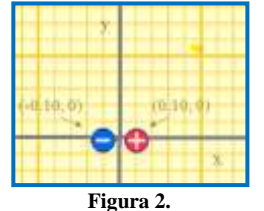

**Sistema de coordenadas.**

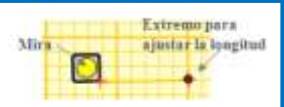

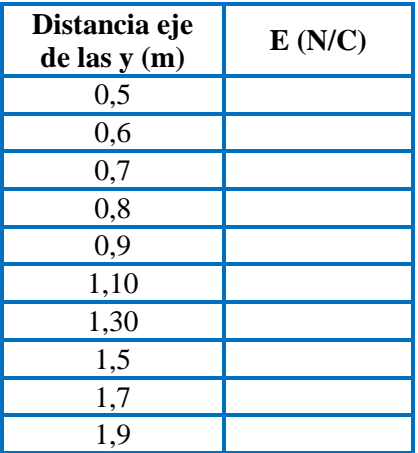

- A continuación abre un libro de Excel y forma dos columnas con los datos obtenidos.

- Ve a la pestaña insertar y selecciona gráfico de dispersión sólo con marcadores.

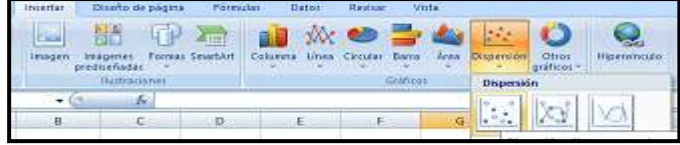

- Haz clic con el botón derecho en el área vacía del gráfico y pulsa seleccionar datos. En la ventana que aparece, haz clic en agregar. Aparecerá entonces una nueva ventana. Los valores x de la serie se corresponde con la variable independiente, en este caso, la distancia al origen en el eje de las y. Los valores y de la serie, se corresponde con la variable dependiente, en nuestro caso, la intensidad del campo eléctrico. Para introducir los datos de cada serie, debes presionar el botón  $\|\cdot\|$ , seleccionar los valores de la serie en las columnas que has realizado anteriormente (observarás que aparece un recuadro alrededor de los datos de líneas intermitentes), y volver a presionar el botón  $\|\cdot\|$ . Cuando hayas realizado este paso para ambas series, haz clic en aceptar. Aparecerá una nueva pantalla en la que también has de hacer clic en aceptar.

- Observarás que aparece un gráfico formado por marcadores. Cada marcador se corresponde con cada una de las medidas que has realizado en la simulación.

- A continuación, haz clic con el botón derecho en uno de los marcadores de tu gráfico, y selecciona agregar línea de tendencia. En la ventana que aparece, selecciona presentar ecuación en el gráfico y presentar el valor de R (coeficiente de correlación) cuadrado en el gráfico. Investiga que tipo de línea de tendencia, (que tipo de ajuste) sigue la curva, ¿lineal, exponencial, polinómica…?

- Por último, si seleccionas el gráfico, aparece la barra de "herramientas de gráfico". Dentro de ella, en la pestaña "presentación", aparecen las funciones rótulos del eje y título del gráfico. Haz uso de estas funciones para dar título a tu gráfico así como a los ejes. Copia el gráfico que has elaborado.

- ¿Cómo es según el gráfico y la ecuación obtenida la variación de la intensidad del campo eléctrico respecto a la distancia en la bisectriz de un dipolo?